#### **ПРАКТИКА №2**

#### **Тема «Обработка информации средствами Ms Word»**

**Цель:** изучение информационной технологии создания, форматирования и сохранения документов Ms Word

### **План занятия**

- **1. Теоретическая часть.**
- Ответы на вопросы 1-6 стр.60
- **2. Практическая часть**
	- MsWord. Редактирование и форматирование текста задания 1-9 стр.54-60 (эл. учебник Михеева Е.В. информатика практикум для СПО 2017г ПР№5
- **3. Контроль:** технология выполнения работы

**ВСР:** Конспект стр.264. в 1-11

#### **Теоретическая часть**

### **Вопросы (стр.60)**

- 1) На какой вкладке ленты находится поле шрифт
- 2) Какие гарнитуры шрифта вы знаете?
- 3) Как выбрать цвет шрифта?
- 4) Когда при наборе текста нажимается клавиша Enter?
- 5) Как установить разреженный шрифт?
- 6) Как осуществляется переход на другую строку?

Ответы на вопросы записать в тетрадь

## **Практическая часть**

*Для выполнения практической работы, создайте документ Ms Word под именем «Практика №2\_Word\_шрифт». Откройте созданный документ и выполните в нем задания.*

#### *Задания*

*Задание 1. Подготовка к созданию текстового документа Задание 2.. набор текста Задание 3. Вставка символов Задание 4.Кодировка Windows Задание 5. Форматирование текста Задание 6. Обрамление и заливка текста Задание 7. Редактирование текста Оценка «3» Задание 8. Оформление текста по образцу Оценка «4»*

*Задание 9. Оформление текста по образцу Оценка «5»*

*Выполненную работу переслать по адресу [gai42041@yandex.ru](mailto:gai42041@yandex.ru) и распечатать. В тетрадь записать план занятия.*

## **ПРАКТИКА**

# ВВОД ТЕКСТА И ФОРМАТИРОВАНИЕ ШРИФТОВ

Цель занятия. Изучение информационной технологии создания, форматирования и сохранения документов MS Word.

Задание 8.1. Подготовка к созданию текстового документа.

## Порядок работы

1. Запустите текстовый редактор Microsoft Word (Пуск/Программы/Microsoft Word или выполните двойной щелчок мыши по ярлыку MS Word).

2. Изучите кнопки ленты инструментов Главная/Шрифт и Главная/Буфер обмена, подводя к ним курсор мыши (рис. 8.1). Опишите их назначение в тетради.

3. Установите вид экрана — Разметка страницы (Bug/Pазметка страницы).

## Задание 8.2. Набор текста.

Краткая справка. Курсор — мигающая вертикальная черта в верхнем левом углу страницы; указывает на то, где будет появляться введенный текст.

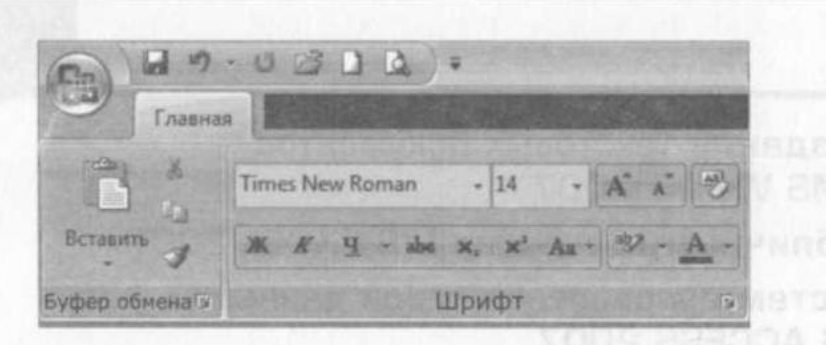

Рис. 8.1. Инструменты ленты Шрифт и Буфер обмена

При вводе текста курсор смещается вправо. Когда вы достигнете конца строки, просто продолжайте печатать. Текст и точка вставки автоматически переместятся на следующую строку.

После завершения ввода абзаца нажмите клавишу [Enter], чтобы перейти к следующему абзацу.

## Порядок работы

Наберите два абзаца текста по образцу, приведенному далее (кнопками панелей инструментов установите гарнитуру шрифта — Times New Roman, размер шрифта — 14, курсив). В набранном тексте выделите названия вкладок ленты и команды полужирным шрифтом.

## Образец текста

Чтобы представлять, как располагается текст на листе, используйте режим «Разметка страницы». Для задания этого вида воспользуйтесь вкладкой ленты Вид и выберите команду Разметка страницы.

Если вам на экране не видны края документа, выберите масштаб «По ширине страницы» (вкладка Bug/Macштаб/По ширине страницы).

Задание 8.3. Вставка символов.

# **Порядок работы**

1. Вставьте после текста следующие символы командой Вставка/ Символ/Другие символы (рис. 8.2).

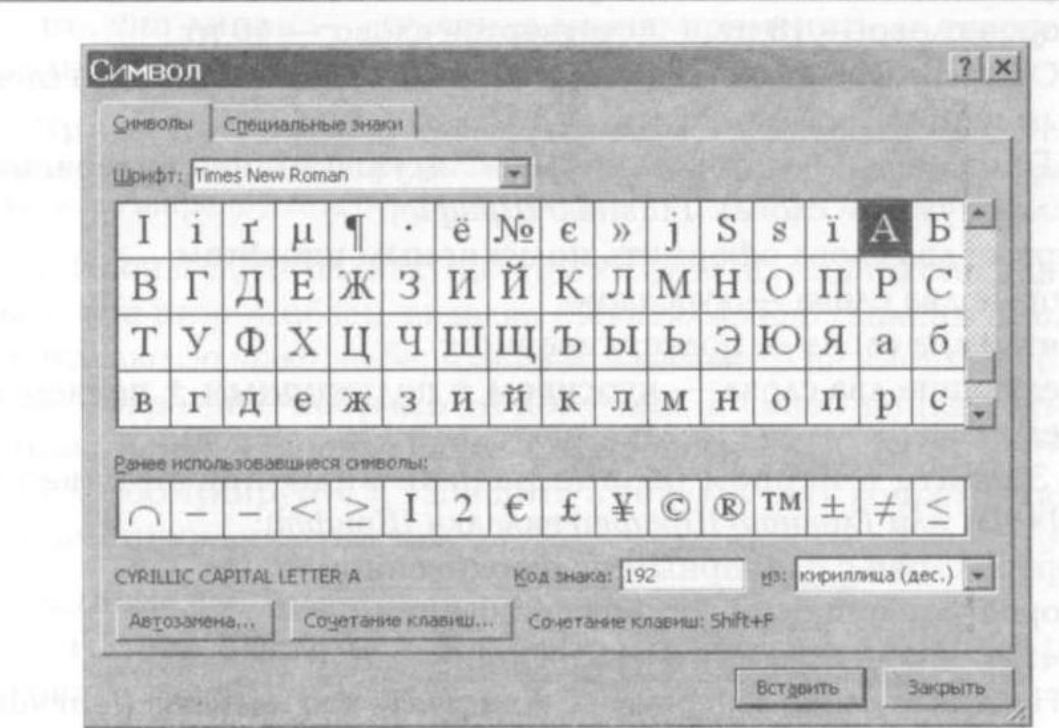

Рис. 8.2. Таблица символов **в необходими с село в полности в сегодном** 

Примечание. При выборе нескольких символов окно Символ можно не закрывать; последовательно выбирайте «мышкой» вставляемые символы и нажимайте кнопку Вставить:

©, §, ® — вкладка Специальные символы;

 $(\hat{\omega}, \hat{\mathbf{x}}, \mathcal{U})$  — вкладка Символы, шрифт — обычный текст;

 $F, \, \pounds$ ,  $\epsilon$  — вкладка символы, шрифт — обычный текст, набор — Денежные символы:

 $\chi_{\mathcal{L}}$  (Д $\gg$ )  $\mathbb{R}$  — вкладка Символы, шрифт — Wingdings.

Если вы не видите нужных символов, необходимо в поле Шрифт окна Символ выбрать другой вид шрифта.

Задание 8.4. Используя таблицу символов, записать последовательность десятичных числовых кодов в кодировке Windows для своих ФИО, названия улицы, на которой вы проживаете.

Примечание. В поле Шрифт выбираете Times New Roman, в поле из выбираете Кириллица (дес.). Например, для буквы «А» (русской прописной) код знака - 192 (см. рис. 8.2).

Задание 8.5. Форматирование текста (Главная/Шрифт или клавишами  $[Ctrl]+[D]$ ).

## Порядок работы

1. Установить в первом абзаце напечатанного текста различные размеры шрифта, выделяя слова мышью или клавишами [Shift],  $[Ctrl]$  и  $\rightarrow$ :  $[I \land ABH\alpha A' \amalg D \alpha \phi m]$ :

первое слово — 22 пт., претье слово — 14 пт.,<br>второе слово — 18 пт., четвертое слово — 10 пт.

2. Оформить во втором абзаце в первой строке каждые два слова разным цветом.

3. Произвести во втором абзаце следующие преобразования (выделяя нужные слова) (Главная/Шрифт):

первые два слова оформить полужирным шрифтом;

вторые два слова — курсивом;

третьи два слова - подчеркиванием;

следующие два слова — курсивом + полужирным + подчеркиванием.

4. Задайте в первом абзаце разные виды подчеркивания  $[|Ctrl] + [D]$  или Главная/Шрифт/вкладка Шрифт):

первое слово с одинарным подчеркиванием;

второе — с пунктирным подчеркиванием;

третье — с двойным подчеркиванием.

5. Наберите слово «эффект». Скопируйте его пять раз (Главная/ Копировать, Главная/Вставить), и наложите следующие видоизменения (Главная/Шрифт/вкладка Шрифт):

<del>эффект</del> (зачеркнутый); э<sup>ффект</sup> (верхний индекс); э<sub>ффект</sub> (нижний индекс);

ЭФФЕКТ (МАЛЫЕ ПРОПИСНЫЕ, ЭФФЕКТ (ПРОПИСНЫЕ + КОНТУР + + полужирный).

Краткая справка. Копирование текста складывается из четырех операций:

■ выделение текста (или фрагмента) для копирования;

- запись фрагмента в *Буфер памяти (Главная/Копировать*);
- п установка курсора в место вызова копируемого фрагмента;
- вызов из Буфер памяти (Главная/Вставить).

6. В исходном тексте на слова «Разметка страницы» установите интервал разрежения на 10 пт. (Главная/Шрифт/вкладка Интервал/интервал: разреженный на 10 пт.).

7. На слова «Масштаб — по ширине» установите волнистое подчеркивание и синий цвет шрифта.

8. Выделите второй абзац текста и измените гарнитуру шрифта Ha Arial.

Обратите внимание на изменение внешнего вида шрифта.

Задание 8.6. Обрамление и заливка текста.

# Порядок работы

Произведите обрамление первой строки текста. Для этого выделите первую строку и на вкладке *Главная/Абзац/Границы и за*ливка, на вкладке Граница задайте цвет линии — синий, толщину — 1,5 пт., тип линии - сплошная линия; применить «к тексту», тип границ — «рамка» (рис. 8.3).

Примечание. При применении рамки «к тексту» рамка окаймит только выделенные слова, а при применении рамки «к абзацу» рамка примет размеры абзаца по ширине листа без учета полей.

1. Произведите заливку цветом второго абзаца текста. Для этого выделите второй абзац, вкладка Главная/Абзац/Границы и заливка, на вкладке Заливка выберите цвет и нажмите на кнопку ОК.

2. Сохраните набранный документ в своей папке с именем «Шрифты doc» (кнопка Office/Сохранить).

3. Сформулируйте и запишите в тетрадь пять вопросов по теме «Форматирование текста».

## Задание 8.7. Редактирование текста.

1. Наберите фрагмент стихотворения, нажимая клавишу [Enter] в конце строки:

А эта веселая птица — синица.

Которая ловко ворует пшеницу,

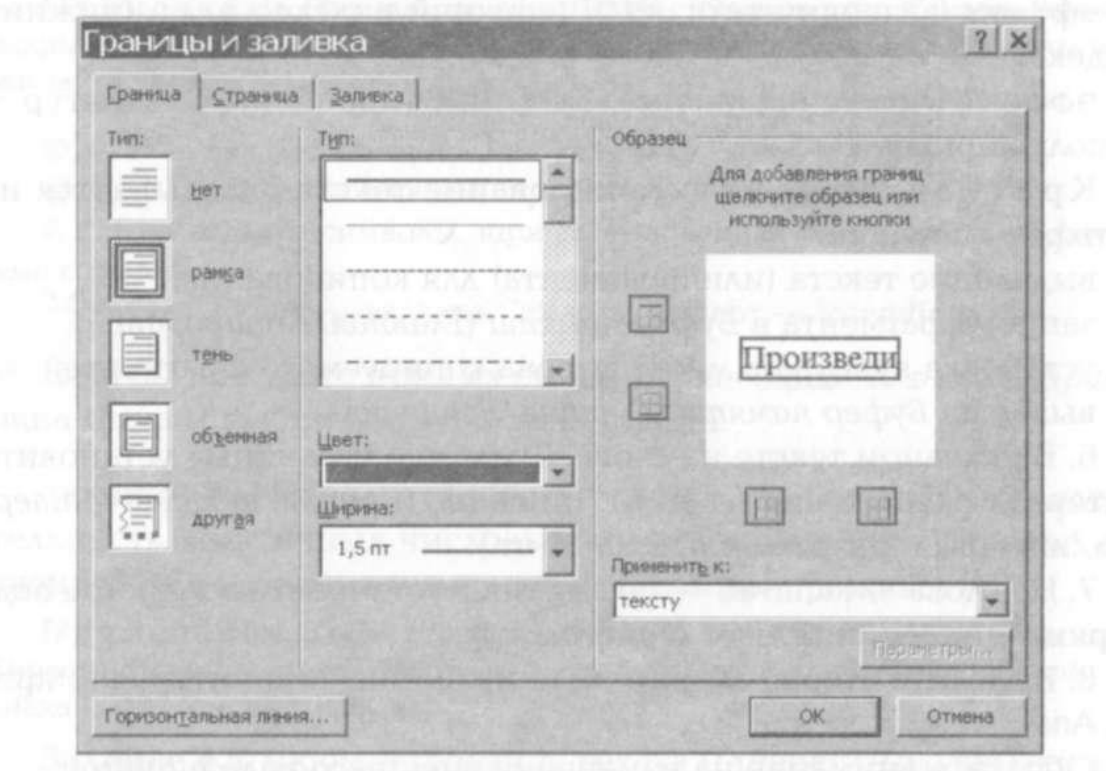

Рис. 8.3. Окно Границы и заливка

Которая в темном чулане хранится В доме, Который построил Джек.

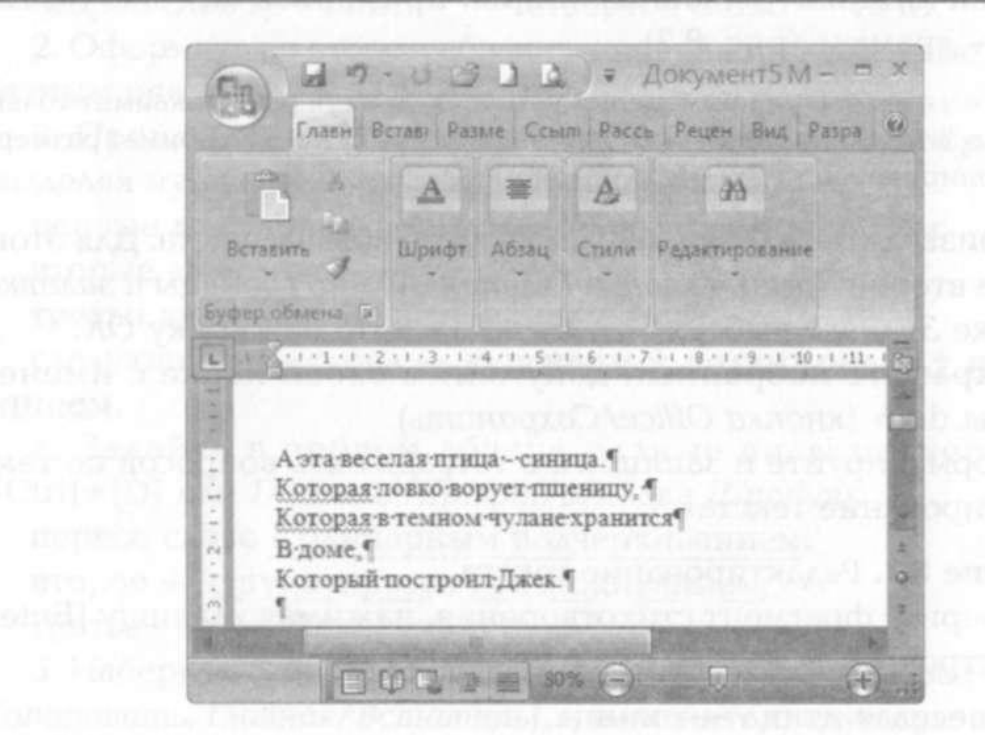

Рис. 8.4. Фрагмент текста с непечатаемыми символами

Нажмите кнопку непечатаемых символов ¶, отображающую все знаки (Главная/Абзац/Отобразить все знаки) (рис. 8.4). На экране будут показаны все непечатаемые знаки. Конец абзаца, фиксируемый нажатием клавиши [Enter], отображается знаком 1, пробел отображается точкой.

Теперь вы видите все знаки [Enter] и пробелы на экране.

2. Измените текст таким образом, чтобы он стал одним абзацем — без учета стихотворной формы. Для слияния двух строк установите курсор в конце строки за последним символом первой из двух соединяемых строк и нажмите клавишу [Delete]. Вы увидите, что знак [Enter] сотрется и строки соединятся.

Помните, что [Delete] удаляет символ справа от курсора, а [Backspace] удаляет символ слева от курсора.

3. Отмените режим отображения на экране всех знаков, для этого повторно нажмите кнопку непечатаемых символов. Текст примет обычный вид.

## Ваши навыки и умения оцениваются на «Удовлетворительно».

Задание 8.7. Применяя все известные вам приемы создания. копирования и форматирования текстовых документов, выполните задание в MS Word по образцу, стараясь создать по внешнему виду документ как можно ближе к оригиналу задания.

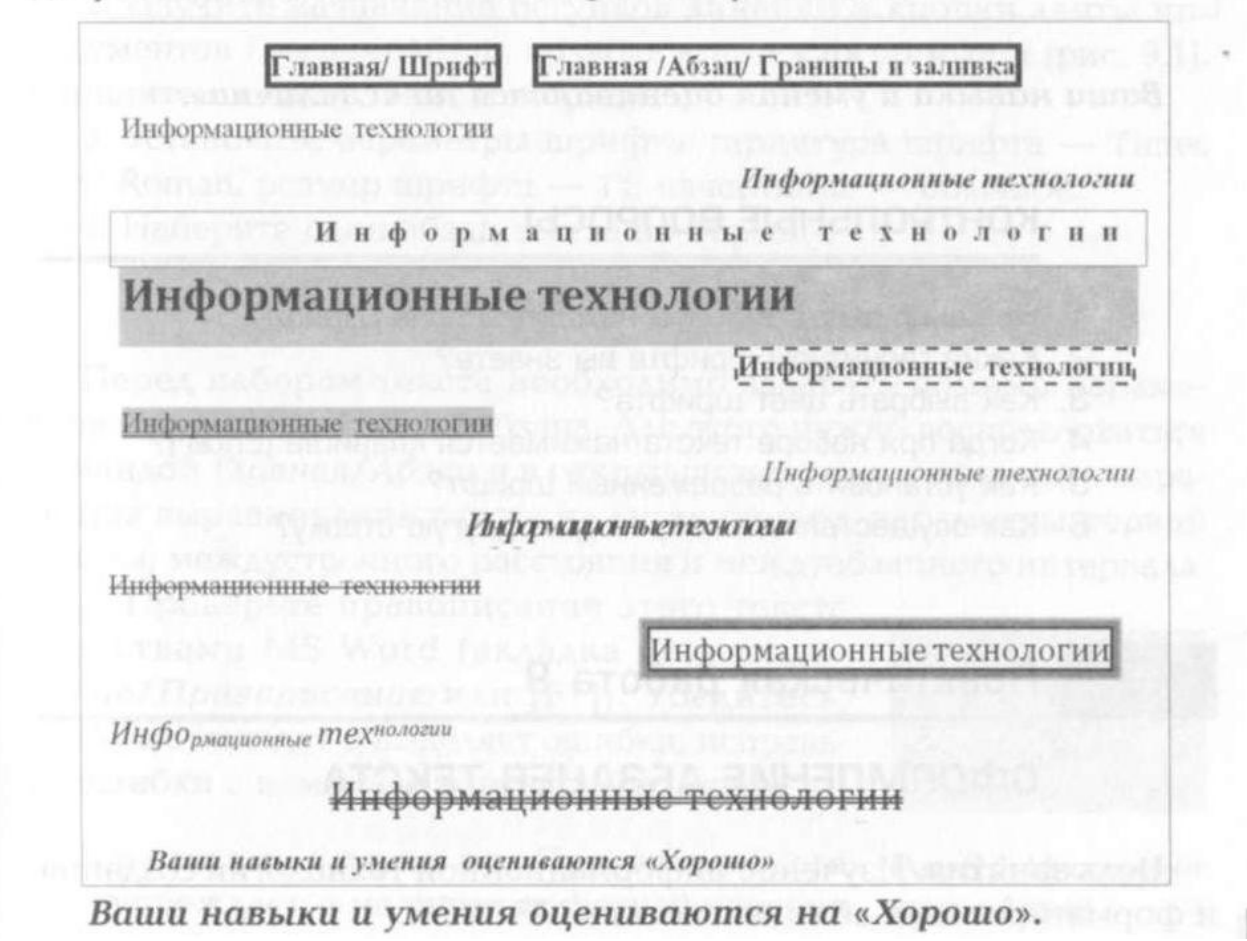

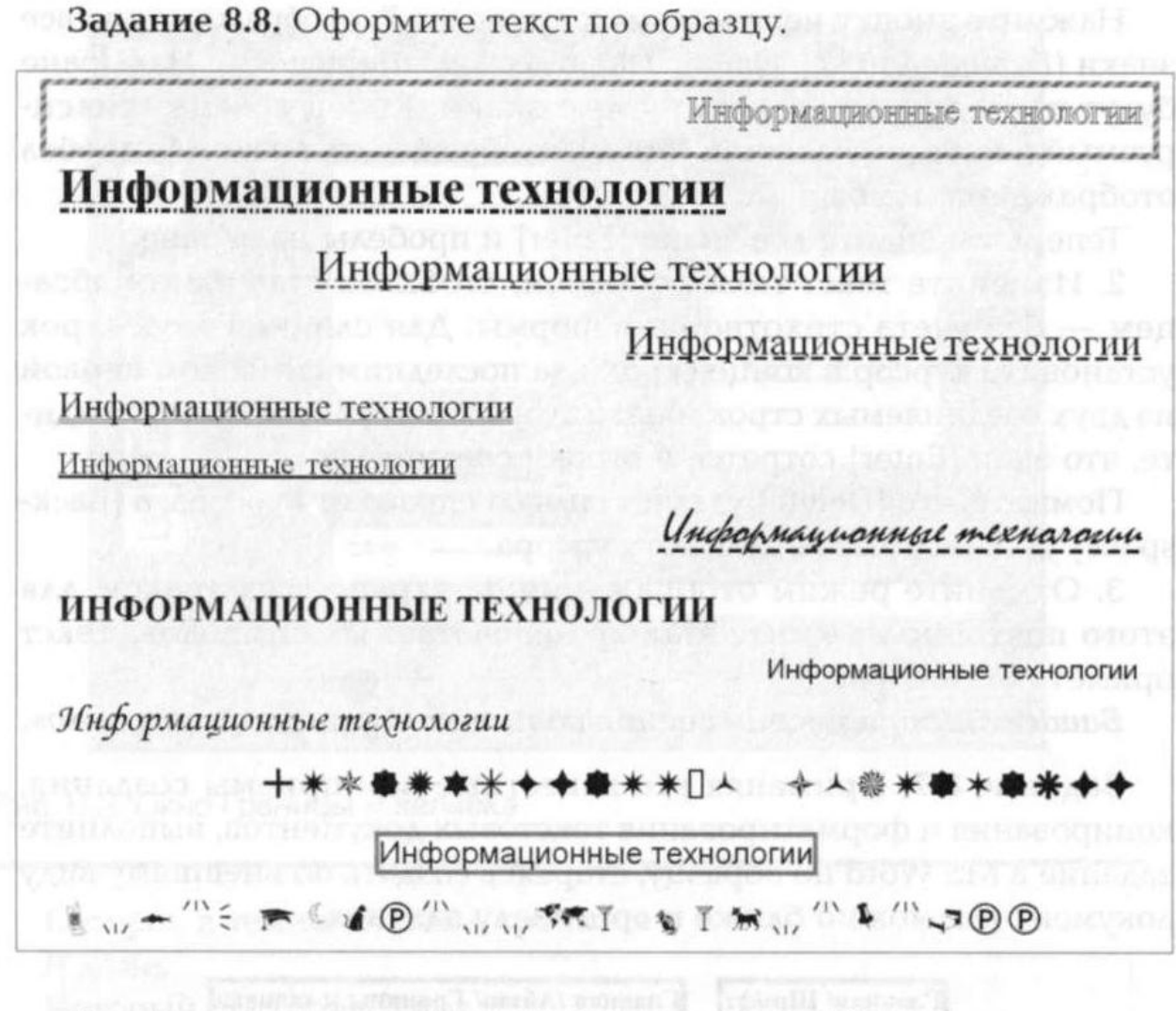

Ваши навыки и умения оцениваются на «Отлично».